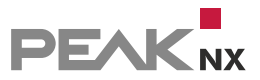

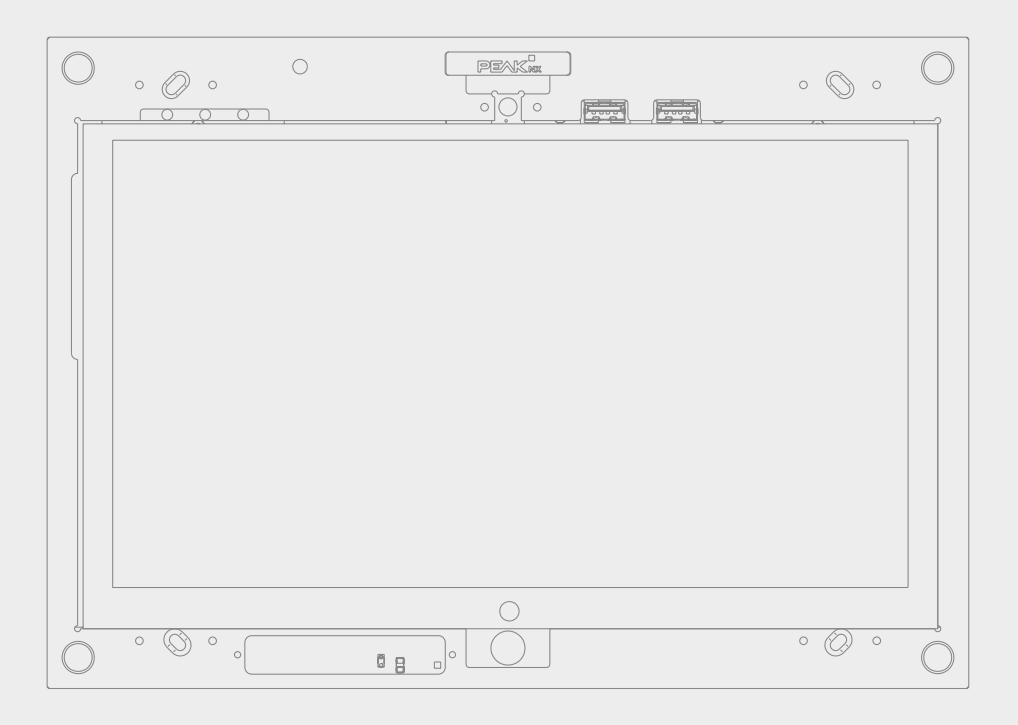

# **Control** *12* Kurzanleitung | Getting started

DE | EN

V 3.0.0

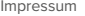

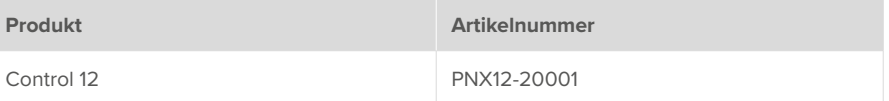

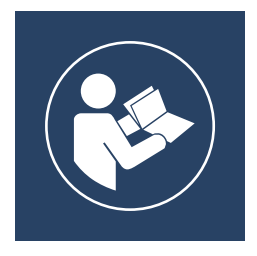

Dieser Quickstart enthält die wichtigsten Hinweise, um das Control 12 sicherheitsgerecht zu betreiben. Bitte studieren Sie diesen daher sorgfältig, bevor Sie mit dem Gerät arbeiten. Dies gilt für alle Personen, die mit dem Gerät in Berührung kommen.

In diesem Dokument erwähnte Produktnamen können Marken oder eingetragene Marken der jeweiligen Eigentümer sein. Diese sind nicht ausdrücklich durch "™" und "®" gekennzeichnet.

© PEAKnx GmbH Otto-Röhm-Straße 69 64293 Darmstadt Deutschland

www.peaknx.com info@peaknx.com Dokumentversion: 3.0.0 Datum: 06.12.23

## **In der Anleitung verwendete Warnsymbole und Signalwörter**

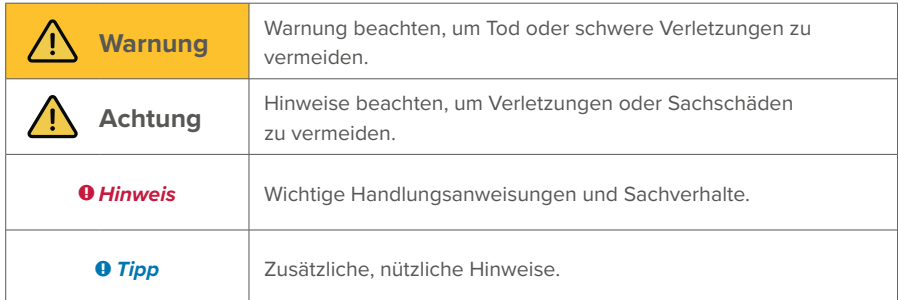

# **Wichtige Sicherheitshinweise, bitte vor der Installation lesen!**

# **Warnung**

## **Das Gerät kann bei unsachgemäßer Installation gefährliche Spannungen führen!**

▪ Installation und Inbetriebnahme darf nur von speziell ausgebildetem Personal (Elektrofachkräften) erfolgen.

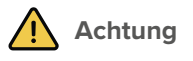

## **Schäden am Panel vermeiden!**

- Benutzen Sie das Panel nur in einwandfreiem Zustand sowie bestimmungsgemäß, sicherheits- und gefahrenbewusst und unter Beachtung dieser Anleitung!
- Nehmen Sie keine Veränderungen, An- oder Umbauten am Gerät ohne Genehmigung des Herstellers vor!
- Lassen Sie insbesondere Störungen, die die Sicherheit beeinträchtigen könnten, umgehend beseitigen!

Produktbeschreibung

# **Produktbeschreibung**

## **Touch-Panel, Frontansicht**

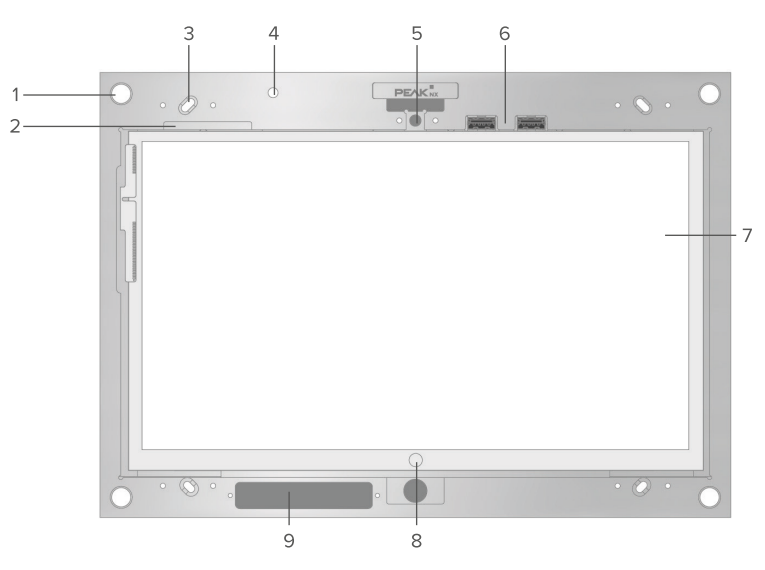

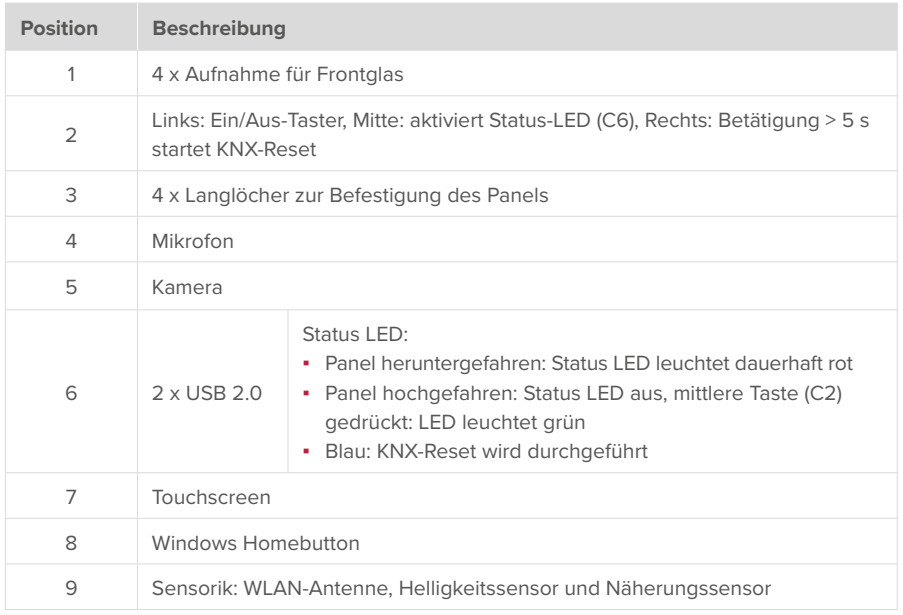

## **Touch-Panel, Rückansicht**

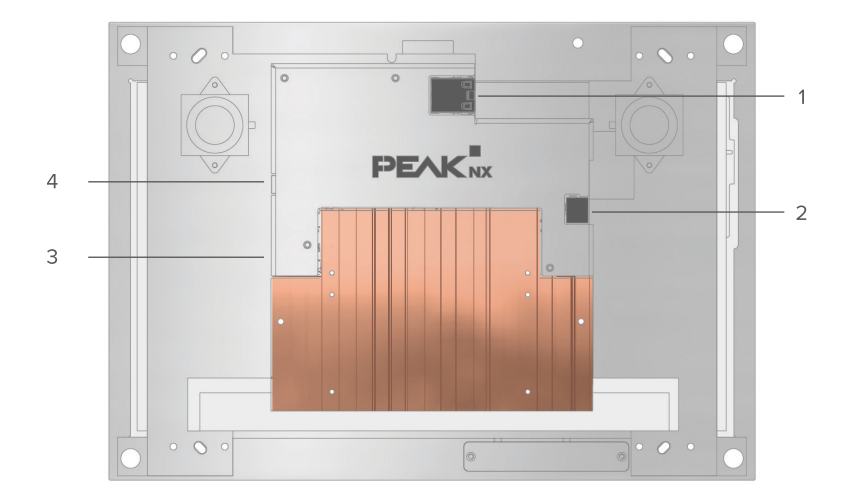

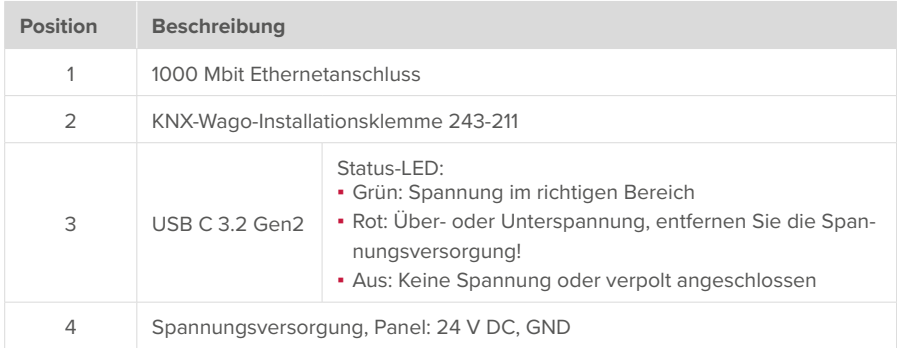

## **Einleitung**

*Hinweis: Eine ausführliche Anleitung befindet sich auf dem mitgelieferten USB-Stick.*

#### **Bestimmungsgemäßer Gebrauch**

- Nutzung als Bedienpanel (Eingaben per Touch) für KNX-gesteuerte Geräte
- Gegensprechstelle für kompatible Türstationen
- **Betrieb im Innenbereich, im Querformat mit dem Display parallel zur Wand**
- Gerät **nicht** in sicherheitsrelevanten, feuchten, staub- oder vibrationsbelasteten Umgebungen sowie nicht unter direkter Sonneneinstrahlung nutzen. Nicht von Kleinkindern bedienen lassen!

## **Lieferumfang**

- Control 12 Panel
- USB-Stick: YOUVI Basic Software und Control 12 Handbuch
- Kurzanleitungen zur Inbetriebnahme von Panel und Software
- Netzwerkverbinder
- Netzwerk-Patchkabel

## **Paneleinbau und -Installation**

**Wichtige Hinweise zur Sicherheit und Handhabung**

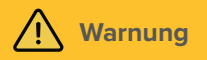

**Die Inbetriebnahme darf nur durch Elektrofachkräfte erfolgen!**

- Beachten Sie die "Fünf Sicherheitsregeln" (DIN VDE 0105, EN 50110)
- Stellen Sie vor der Montage sicher, dass alle Anschlusskabel des Geräts unversehrt sind.

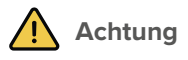

**Überhitzen wichtiger Panelkomponenten vermeiden!**

▪ Das Panel darf nur im Querformat und parallel zur Wand eingebaut werden, um eine Belüftung des Computers im Panel durch Konvektion zu gewährleisten.

*Tipp: Weitere Anleitungen zur Montage Aufputz oder der Befestigung mit Hilfe von Adaptern werden mit dem jeweiligen Aufputzrahmen oder Adapter mitgeliefert.*

## **Vorbereitung**

 *Hinweis: Wir empfehlen, das Panel eigens abzusichern, da es in seltenen Fällen komplett vom Stromnetz genommen werden muss.*

### **Notwendiges Zubehör für die Installation des Panels:**

- Unterputzdose (PNX12-10004) oder Aufputzrahmen (PNX12-10005)
- Frontglas
- Netzteil 24 V DC für die Hutschiene (PNX12-10010) (empfohlen) oder
- Netzteil 24 V DC für die Unterputzdose (PNX12-10011)

## **Unterputzmontage**

*Tipp: Die Einbauhöhe über dem Boden orientiert sich an der Größe des primären Benutzers. Wir empfehlen, dass die Oberkante des Panels sich ungefähr auf Augenhöhe befindet. Ein etwas tiefer gesetzter Bildschirm beugt einer Ermüdung der Arme während der Bedienung vor.*

## **Einbau in Mauerwerk**

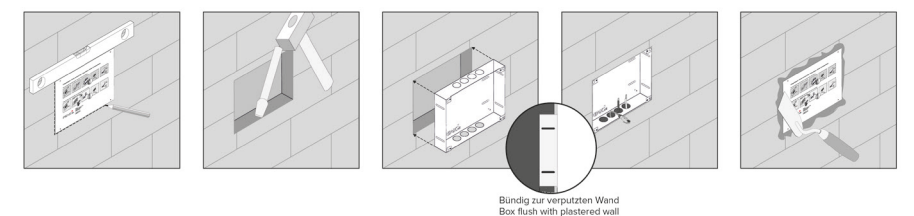

**1.** Stellen Sie eine Aussparung von H x B: 194 x 252 mm in der Wand her. Nutzen Sie dazu die mitgelieferte Schablone. Die Unterputzdose muss später bündig mit der verputzten Wand sein.

- **2.** Drücken Sie je nach Kabellage die kreisförmigen Bleche oben oder unten aus der Dose heraus und setzen Sie die mitgelieferten Würgenippel ein, um eine Beschädigung des Kabels zu vermeiden.
- **3.** Führen Sie beim Einsetzen der Unterputzdose die Versorgungs- und Kommunikationsleitungen (Ethernet, KNX) durch verschiedene Löcher der Unterputzdose, um mögliche Störungen zu vermeiden.
- **4.** Nutzen Sie während des Verspachtelns der Kanten die Schablone als Spritzschutz.

## **Einbau in eine Hohlwand**

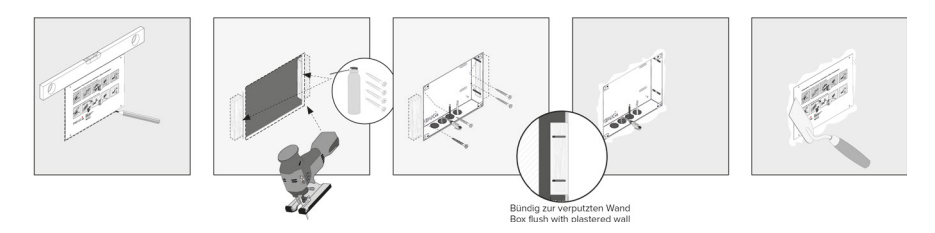

- **1.** Stellen Sie eine Aussparung von H x B: 194 x 252 mm in der Wand her. Nutzen Sie dazu die mitgelieferte Schablone. Die Unterputzdose muss später bündig mit der verputzten Wand sein.
- **2.** Verkleben oder verschrauben Sie die beiden mitgelieferten Holzklötze in der Hohlwand.
- **3.** Drücken Sie je nach Kabellage die kreisförmigen Bleche oben oder unten aus der Dose heraus und setzen Sie die mitgelieferten Würgenippel ein, um eine Beschädigung des Kabels zu vermeiden.
- **4.** Führen Sie beim Einsetzen der Unterputzdose die Versorgungs- und Kommunikationsleitungen (Ethernet, KNX) durch verschiedene Löcher der Unterputzdose, um mögliche Störungen zu vermeiden.
- **5.** Verschrauben Sie die Unterputzdose mit vier Schrauben an den Seiten mit den Holzklötzen in der Hohlwand.
- **6.** Nutzen Sie während des Verspachtelns der Kanten die Schablone als Spritzschutz.

## **Spannungsquelle montieren**

 *Hinweis: Für den Fall, dass ein Netzteil in der Unterputzdose verwendet wird, finden Sie im Handbuch die entsprechende Anleitung*

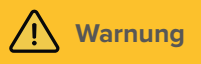

#### **Elektrischen Schlag beim Berühren spannungsführender Teile verhindern!**

- Schalten Sie vor Arbeiten am Gerät alle zugehörigen Leitungsschutzschalter frei.
- Decken Sie spannungsführende Teile in der Umgebung ab.

## **Spannungsquelle für die Hutschiene vorbereiten (empfohlen)**

- Verwenden Sie eine Spannungsquelle folgender Spezifikation: − 24 V DC, 2,5 A für den Schaltschrank, Artikelnummer: PNX12-10010
- Verbinden Sie die Kabeladern des Netzteils mit der im Lieferumfang enthaltenen steckbare Schraubklemme. Beachten Sie dabei die Polung.
- **1.** Legen Sie das Netzteil (PNX12-10011) in die Unterputzdose.
- **2.** Verbinden Sie die 24 V-Seite des Netzteils mit der im Lieferumfang enthaltenen steckbaren Schraubklemme. Beachten Sie dabei die Polung.

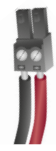

**3.** Verbinden Sie die Netzleitung mit der 230 V-Seite des Netzteils.

 *Hinweis: Bei der Verwendung einer fremden Unterputzdose oder Nutzung eines Netzteils in der Unterputzdose sind weitere Hinweise zur Erdung dem Handbuch zu entnehmen.*

## **Panel anschließen und montieren**

## **Vorbereitung**

**1.** Legen Sie die im Lieferumfang enthaltenen Schrauben (M3x12) für die Befestigung des Panels in Griffweite.

## **Anschluss des Panels**

- **2.** Schließen Sie die Ethernet-Leitung an das Panel an.
- **3.** Schieben Sie die KNX-Leitung mit den Farben Rot (+) und Schwarz (–) in die KNX-Anschlussklemme, siehe Beschriftung auf dem Panel.
- **4.** Schieben Sie den präparierten 24 V-Anschlussstecker in die passenden Anschlüsse im Panel. Beachten Sie dabei die Polung.

## **Panel montieren**

- **5.** Befestigen Sie das Panel mit den beiliegenden Senkkopfschrauben (M3x12, 4 Stück) an den Langlöchern in der Unterputzdose.
- **6.** Setzen Sie das Frontglas mit den Magnethalterungen in die vorgesehenen vier Fassungen ein und führen Sie es weiter, bis es an allen vier Ecken des Rahmens anliegt.
- **7.** Achten Sie darauf, dass die Aussparung im Rahmen für die Kamera im oberen Teil des Bildschirms positioniert ist.

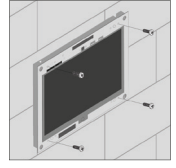

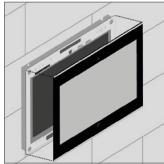

## **Erstinbetriebnahme und Bedienung**

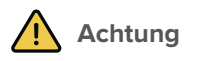

### **Schäden am Panel durch zu frühe Inbetriebnahme vermeiden!**

- Beachten Sie die klimatischen Bedingungen am Installationsort.
- Vor dem Einschalten des montierten Gerätes muss sich das Gerät an die klimatischen Gegebenheiten am Installationsort angepasst haben.
- Temperatur- und Luftfeuchteunterschiede können zu Schäden am Gerät führen.

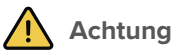

## **Vermeiden Sie Beschädigungen des Frontglases und des Displays!**

- Die berührungsempfindliche Oberfläche kann leicht beschädigt werden! Das Panel nicht mit scharfen oder spitzen Gegenständen, sondern nur mit den Fingern oder einem Touchpen bedienen.
- Keine scharfen Reinigungsmittel, Scheuermilch, Säuren oder organische Lösungsmittelverwenden. Zum Reinigen keine scharfen Gegenstände verwenden.
- Keine Feuchtigkeit in das Gerät eindringen lassen. Reiniger nicht direkt auf die Touchscreen-Oberfläche sprühen

## **Control 12 ein- und ausschalten**

Das Control 12 startet automatisch nach dem Anschließen an eine Spannungsversorgung.

 *Hinweis: Im Auslieferungszustand meldet sich das Panel automatisch mit dem Benutzernamen Control 12 ohne Passwort an. Nach dem Login können in den Windows-Einstellungen jederzeit weitere Benutzer hinzugefügt oder weitere Einstellungen geändert werden.*

#### **Einschalten**

- Frontglas abnehmen: Dazu mit beiden Händen seitlich an das Frontglas fassen und dieses vorsichtig vom Panel nach vorne wegziehen (Magnethalterung).
- Der Ein/Aus-Taster ist nun zugänglich.
- Ein/Aus-Taster drücken. Das Betriebssystem fährt hoch.

#### **Ausschalten**

▪ Im Windows-Startbildschirm auf das Windows-Logo tippen und das Ein/Aus-Symbol anwählen. Dort die Option "Herunterfahren" wählen.

*Hinweis: Sie finden nähere Infomationen zur Touch- und Tastatureingabe im Handbuch.*

## **Software**

Das Panel kann sowohl mit der mitgelieferten Software YOUVI als auch mit anderer Windowskompatibler Software betrieben werden.

*Tipp: Wir empfehlen Ihnen nach der Inbetriebnahme und Einrichtung des Panels mit dem optional erhältlichen Recovery-Stick von PEAKnx eine Sicherung zu erstellen.*

## **Betriebssystem**

Das verwendete Betriebssystem ist Microsoft Windows 10 IoT Enterprise LTSC. Weitere Treiber und Programme für die Visualisierung von Gebäudeinformationen und für die Gebäudesteuerung können nachinstalliert werden.

 *Hinweis: PEAKnx übernimmt keinen Service und keine Gewährleistung für Softwareprodukte von Fremdherstellern oder bei Updates von Treibern des Betriebssystems.*

#### **YOUVI Softwarepaket**

Die im Lieferumfang enthaltene Visualisierungssoftware YOUVI Basic dient der Steuerung von KNX-Geräten wie Steckdosen, Schaltern, Licht, Dimmern, RGB-Lichtern, Heizungen, Jalousien oder Rollläden. Durch den im Softwarepaket enthaltenen IP-Router kann YOUVIs Visualisierung ohne einen externen Server oder zusätzlichen Busankoppler auf dem Panel betrieben werden. Lediglich die Anbindung an das IP-Netzwerk und an den KNX-Bus (über den integrierten KNXAnschluss am Panel) ist dazu nötig.

#### **Einrichtung der Visualisierung**

Nach der Inbetriebnahme richten Sie die Visualisierung ein, wie in der beiliegenden Kurzanleitung beschrieben. Es wird davon ausgegangen, dass alle KNX-Aktoren bereits über die ETS parametrisiert wurden.

## **Technischer Support**

Sollten Probleme mit Ihrem Control 12 auftreten, kontaktieren Sie bitte unser PEAKnx Support Team:

- Mail: support@peaknx.com
- Support Ticket erstellen: https://helpdesk.peaknx.com/
- Tel.: +49-6151-279 1825

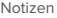

# **Notizen**

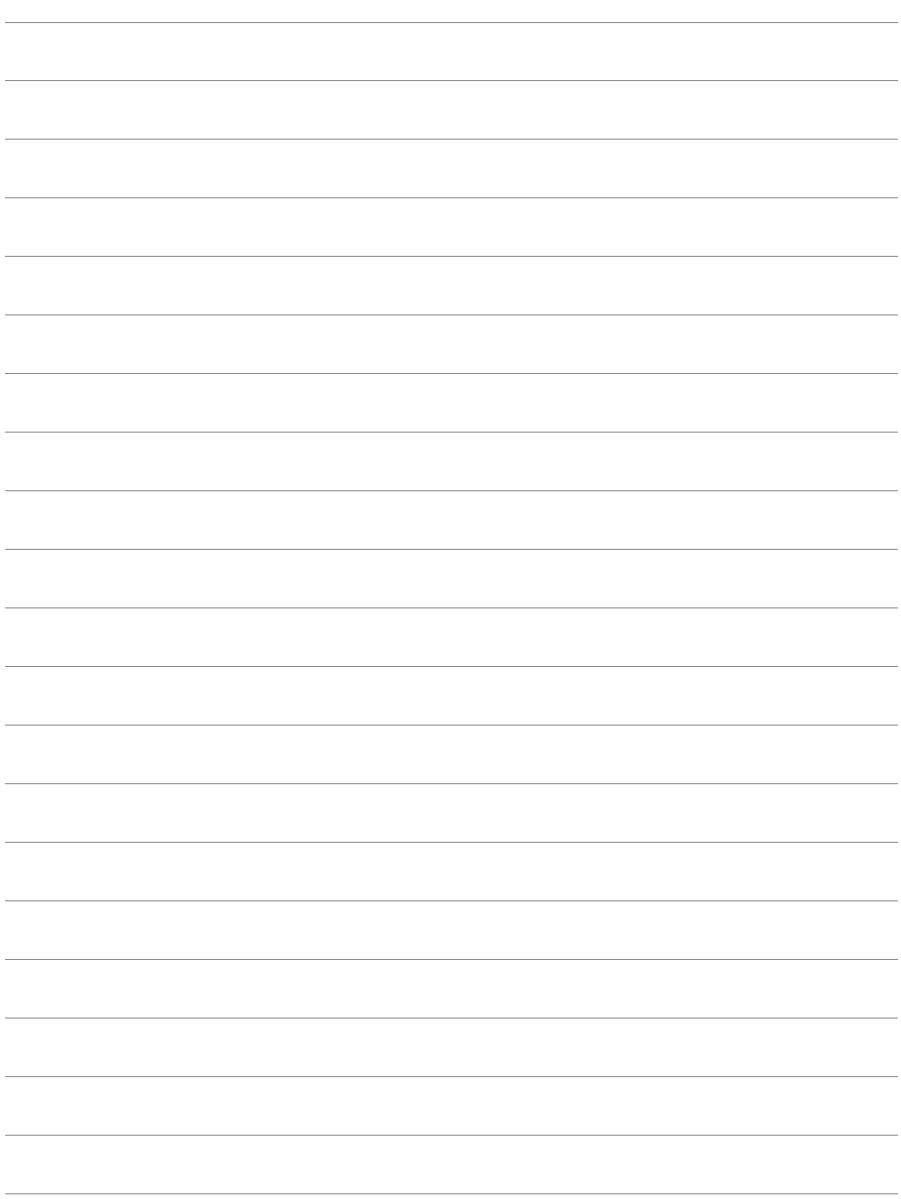

Control 12, Getting started

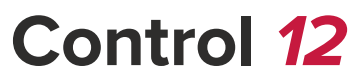

Getting started

#### Legal notes

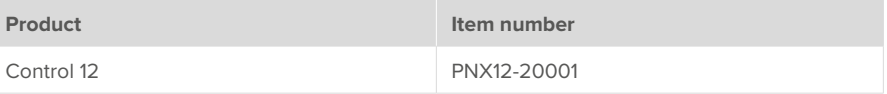

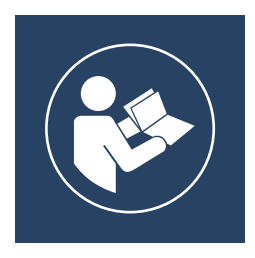

This user manual contains the most important information for operating the Control 12 in a safe manner. Please study this manual carefully before using the device. This applies to all persons who come into contact with the device.

The product names mentioned in this document may be brands or registered trademarks of their respective owners. These are not explicitly labeled with "<sup>™"</sup> or "<sup>®"</sup>.

© PEAKnx GmbH Otto-Röhm-Strasse 69 64293 Darmstadt Germany

www.peaknx.com info@peaknx.com Document version: 3.0.0 Date: 06.12.23

# **Warning symbols and signal words used in this manual**

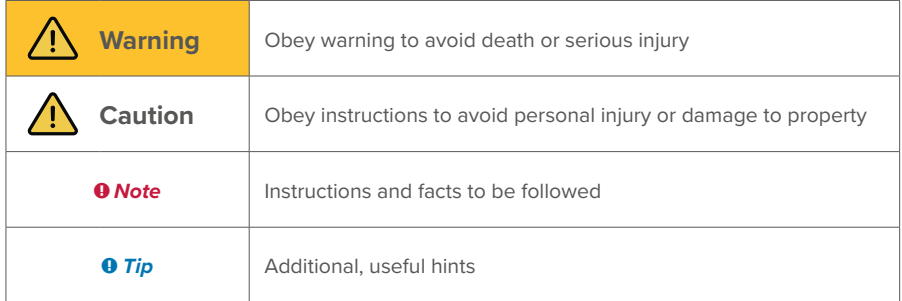

# **Important safety instructions, please read before installation!**

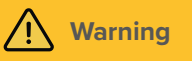

**The device may carry dangerous voltages if improperly installed!**

• Installation and commissioning may only be carried out by specially trained personnel (qualified electricians).

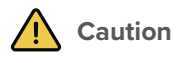

## **Avoid damage to the panel!**

- Only use the panel in perfect condition, as well as in accordance with its intended use, in a way that is safe and aware of the hazards and in compliance with this manual!
- Do not make any changes, attachments or conversions to the device without the manufacturer's permission!
- In particular, have faults that could impair safety immediately eliminated!

Product description

# **Product description**

## **Touch panel, front view**

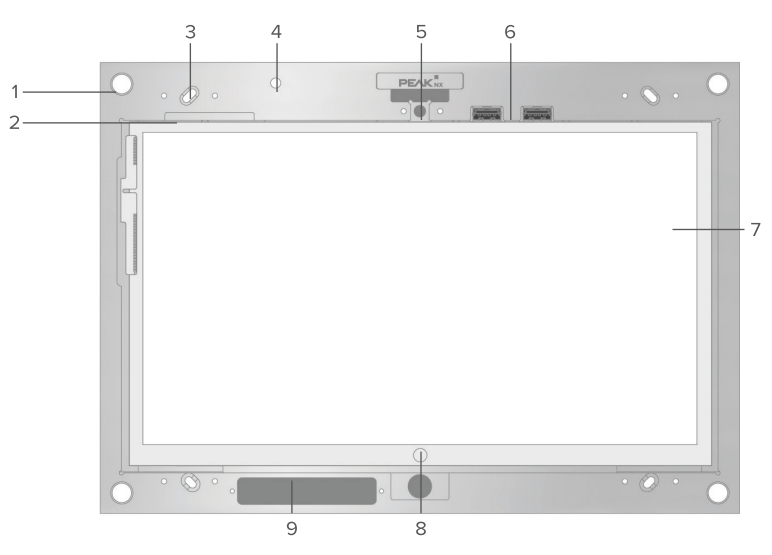

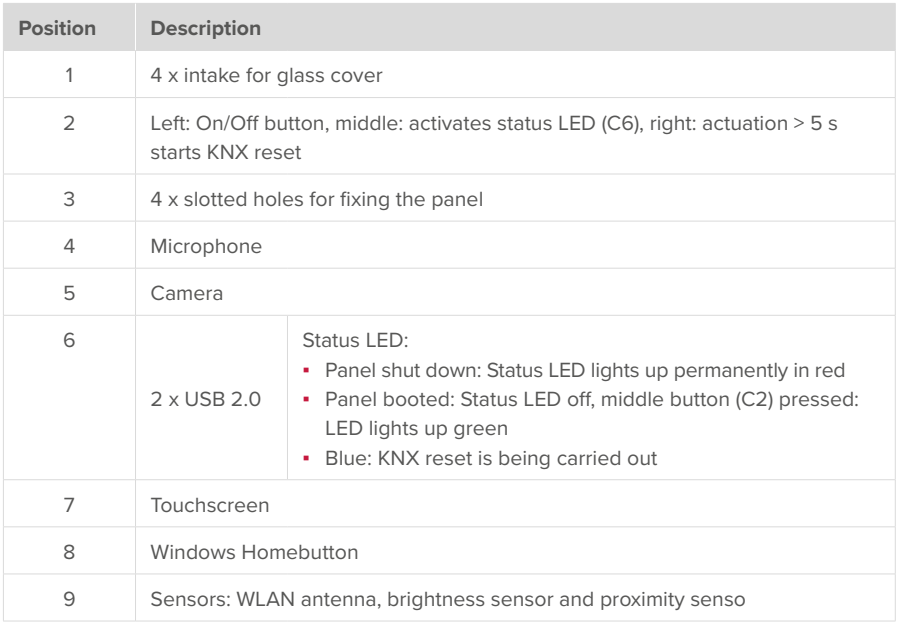

## **Touch panel, rear view**

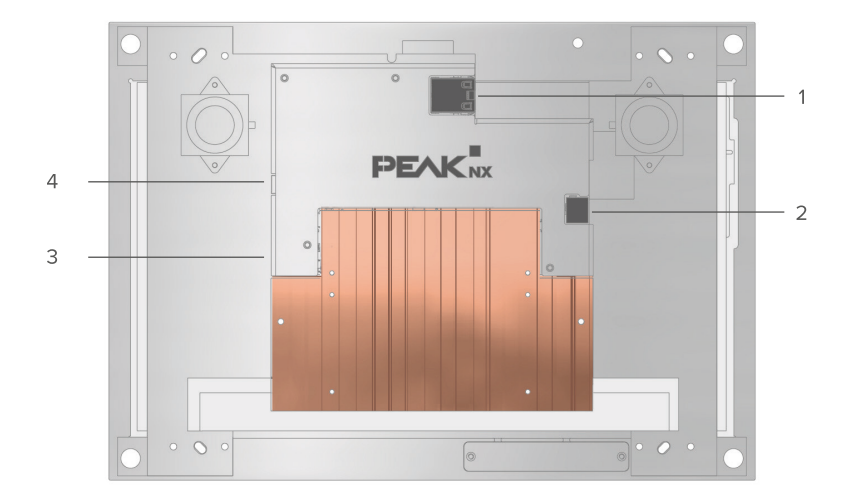

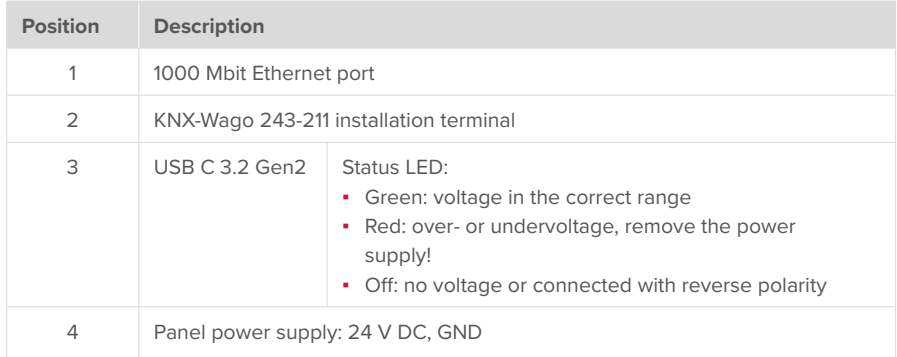

## **Introduction**

 *Note: Detailed instructions can be found on the supplied USB flash drive.*

#### **Intended use**

- Use as an operating panel (input via touch) for KNX-controlled devices
- Intercom station for compatible door stations
- Indoor operation, in landscape orientation, display parallel to the wall
- Do **not** use device in safety-relevant, humid, dusty or vibration-loaded environments and not under direct sunlight. Do not allow small children to operate the device!

## **Scope of delivery**

- Control 12 panel
- USB flash drive: YOUVI Basic software package, Control 12 user manual
- **· Brief instructions for commissioning the panel and software**
- Network connector
- Network patch cable

## **Panel mounting and installation**

**Important safety and handling information**

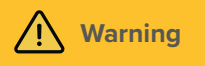

## **Commissioning may only be carried out by qualified electricians!**

- Pay attention to the "Five Safety Rules" (DIN VDE 0105, EN 50110).
- Before installation, make sure that all connecting cables of the device are undamaged.

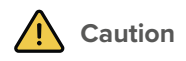

#### **Avoid damage to the panel!**

▪ The panel may only be installed in landscape format and parallel to the wall to ensure ventilation of the computer in the panel by convection.

*Tip: Further instructions for surface mounting or mounting using adapters are supplied with the respective surface-mounted frame or adapter.*

## **Preparation**

 *Note: We recommend securing the panel, since in rare cases the panel must be completely disconnected from the power supply.*

## **Necessary accessories for the installation of the panel:**

- Flush-mounted box (PNX12-10004) or surface-mounted frame (PNX12-10005)
- **Glass cover**
- Power supply unit 24 V DC for DIN rail (PNX12-10010) (recommended) or
- Power supply unit 24 V DC for the flush-mounted box (PNX12-10011)

## **Flush-mounted installation**

**<sup>0</sup> Tip:** Choose the installation height of the panel according to the height of the primary user so that the top edge of the panel is at his/her eye level. A slightly lower screen prevents fatigue *of the arms during operation.*

## **Installation in brickwork**

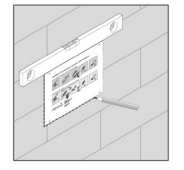

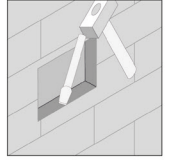

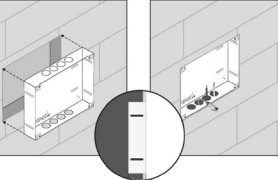

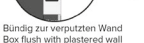

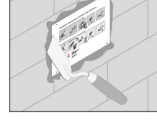

**1.** Make a recess of H x W: 194 x 252 mm in the wall. Therefore, use the template provided. The flush-mounted box must later be flush with the plastered wall.

- **2.** Depending on the cable position, press the circular plates at the top or bottom out of the box and insert the supplied self-sealing grommets to prevent damage to the cable.
- **3.** When inserting the flush-mounted box, route the supply and communication cables (Ethernet, KNX) through different holes in the flush-mounted box to avoid possible interference.
- **4.** Use the template as a splash guard during the filling of the edges.

#### **Installation in a cavity wall**

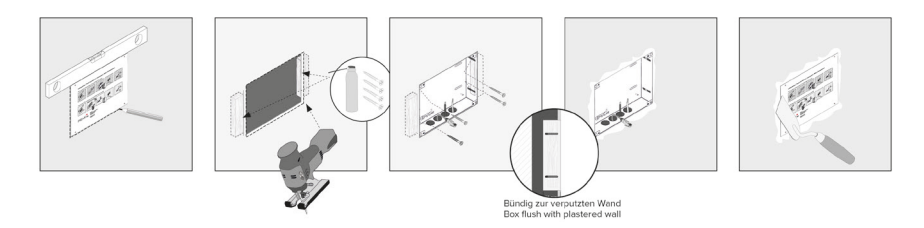

- **1.** Make a recess of H x W: 194 x 252 mm in the wall. Therefore, use the template supplied. The flush-mounted box must later be flush with the plastered wall.
- **2.** Glue or screw the two wooden blocks supplied into the cavity wall.
- **3.** Depending on the cable position, press the circular plates at the top or bottom out of the box and insert the supplied self-sealing grommets to prevent damage to the cable.
- **4.** When inserting the flush-mounted box, route the supply and communication cables (Ethernet, KNX) through different holes in the flush-mounted box to avoid possible interference.
- **5.** Screw the flush-mounted box on the sides to the wooden blocks using the four screws.
- **6.** Use the template as a splash guard during the filling of the edges.

## **Mounting the voltage source**

 *Note: In case a power supply unit is used in the flush-mounted box, you will find the corresponding instructions in the manual*

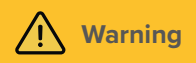

#### **Avoid electric shock when touching live parts!**

- Disconnect all associated circuit breakers before working on the device.
- Cover live parts in the surroundings.

## **Preparing the voltage source for the DIN rail (recommended)**

- Use a power source of the following specification:
	- − 24 V DC, 2,5 A for the control cabinet, item number: PNX12-10010
- Connect the cable wires of the power supply unit with the pluggable screw terminal included in the scope of delivery. Please pay attention to the polarity.
- **1.** Place the power supply unit (PNX12-10011) in the flush-mounted box.
- **2.** Connect the 24 V side of the power supply unit with the plug-in screw terminal included in the scope of delivery. Please pay attention to the polarity.
- **3.** Connect the mains cable to the 230 V side of the power supply unit.

 $\bullet$  **Note:** When using a third-party flush-mounted box or using a power supply unit in the flush*mounted box, please refer to the manual for further instructions on earthing.*

## **Connecting and mounting the panel**

#### **Preparation**

**1.** Place the screws (M3x12) included in the scope of delivery within reach for fixing the panel within the flush-mounted box.

## **Connecting the panel**

- **2.** Connect the Ethernet cable to the panel.
- **3.** Plug the KNX cable with the colours red (+) and black (-) into the KNX-terminal, as indicated on the panel.
- **4.** Push the prepared 24 V connector terminals into the appropriate connectors in the panel. Pay attention to the polarity.

## **Fastening the panel**

- **5.** Install the panel in the flush-mounted box. For doing so, use the four countersunk screws (M3x12) for fixing it in the slotted holes.
- **6.** Place the glass cover with the magnetic holders into the four intakes provided and continue until the glass rests against all four corners of the touch screen.
- **7.** Ensure that the opening for the camera is positioned on the upper screen.

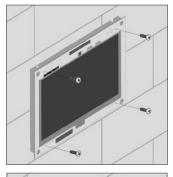

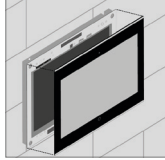

## **Initial commissioning and operation**

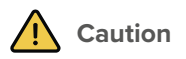

#### **Avoid damage to the panel due to early commissioning!**

- Note the climatic conditions at the installation site!
- **•** Before switching on the mounted device, the device must have adapted to the climatic conditions at the installation site.
- Temperature and humidity differences can cause damage to the unit.

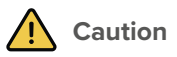

## **Avoid damage to the glass cover and display!**

- The touch-sensitive surface can easily be damaged! Only use your fingers or a touchpen to operate the panel. Do not use sharp or pointed objects.
- Do not use harsh detergents, scouring agent, acids or organic solvents. Do not use any sharp objects for cleaning.
- Do not let any moisture get into the unit. Do not spray cleaning agents directly onto the surface of the touchscreen.

## **Switching the Control 12 on and off**

The Control 12 starts automatically after being connected to a power supply.

 $\Theta$  **Note:** In the delivery state, the panel automatically logs on with the user name Control 12 without a password. After the Login, additional users can be added at any time or further *settings may be changed in the Windows Settings.*

#### **Switching On**

- Remove the glass cover: To do so, use both hands to take the glass cover on both sides and carefully pull the glass cover away from the panel towards yourself (magnetic mount).
- The On/Off-button is now accessible.
- Press the On/Off-button to switch on. The operating system will boot.

#### **Switching Off**

▪ Tap the Windows logo on the Windows Start screen, select the On/Off icon and select the option "Shut down".

 *Note: You will find more detailed information on touch and keyboard input in the manual.*

## **Software**

The panel can be operated both with the supplied YOUVI software and with other Windowscompatible software.

**<sup>** $\bullet$ **</sup>** *Tip: After commissioning and setting up the panel, we recommend that you create a backup using the optionally available recovery stick from PEAKnx.*

## **Operating system**

The operating system used is Microsoft Windows 10 IoT Enterprise. Other drivers and programs for the visualisation of building information and for building control can be installed later.

 *Note: PEAKnx provides no service and no warranty for software products from other companies and in case of OS driver updates.*

## **YOUVI Software package**

The YOUVI Basic visualisation software included in the scope of delivery is used to control KNX devices such as sockets, switches, lights, dimmers, RGB lights, heaters, blinds or shutters. Thanks to the IP router included in the software package, the panel can run YOUVI's vvisualisation without an external server or additional bus coupler. Only the connection to the IP network and the KNX bus (via the integrated KNX connection on the panel) is necessary.

#### **Setting up the visualisation**

After commissioning, set up the visualisation as described in the enclosed quick start quide. It is assumed that all KNX actuators have already been parameterised via the ETS.

## **Technical support**

If you experience problems with your Control 12, please contact our PEAKnx Support Team:

- Mail: support@peaknx.com
- Create a Support Ticket: https://helpdesk.peaknx.com/
- Phone: +49-6151-279 1825

www.peaknx.com